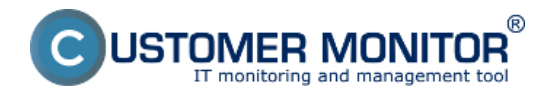

### **Vzdialená zmena nastavení C-Monitor klienta**

Možnosť pretlačiť ikonku C medzi zobrazené ikony v paneli úloh

#### **Vzdialená zmena nastavení C-Monitor klienta**

Úvodné nastavenia každého novo zaregistrovaného C-Monitor klienta sa preberajú z nastavenia zákazníka, pod ktorým sa zariadenie registruje. Nastavenie C-Monitor klienta v nastavení zákazníka zákazníka môžete meniť v záložke technické nastavenia ako je znázornené na nasledujúcom obrázku.

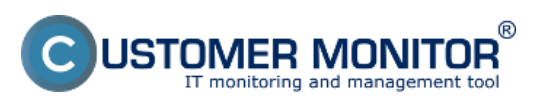

 $\mathbf c$ 

# **Vzdialené ovládanie C-Monitor nastavení**

Publikováno z Customer Monitor (https://www.customermonitor.cz)

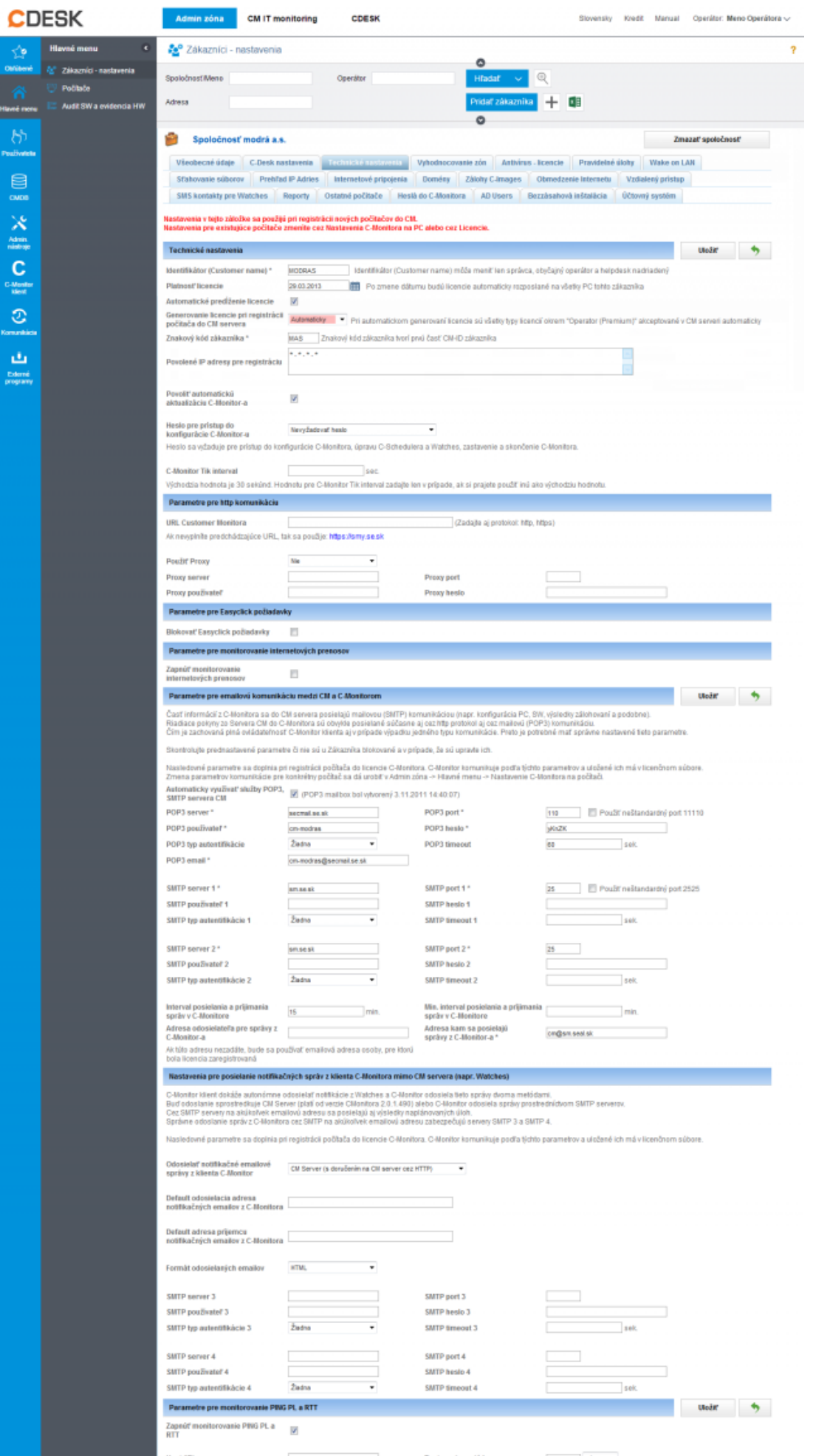

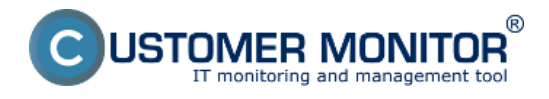

Obrázek: Zobrazenie počiatočných nastavení C-Monitor klienta po registrácií, ktoré sa nachádzajú v nastavení zákazníka v záložke Technické nastavenia

V prvej časti *Technické nastavenia , máte možnosť nastaviť customer name -* meno zákazníka tento názov sa potom používa pri vyhľadávaní na CM portáli

Nachádza sa tu dátum platnosti licencie pre tohto zákazník s možnosťou zapnúť automatické predlžovanie licencie - pokiaľ C-Monitor klient nemá platnú licenciu nevyhodnocujú sa na tomto PC žiadne parametre až kým sa licencia obnoví.

Zapnutím voľby *zadávania hesla pre prístup do konfigurácie C-Monitoru* bude možné meniť nastavenia C-Monitor klienta, editovať a pridávať pravidelné úlohy a watches až po zadaní hesla, ktoré si sem zadáte, odporúčame si sem vždy zadávať heslo pretože tak predídete neoprávneným zmenám nastavení zo strany používateľa PC.

Ďalšie nastavenia sú popísané v obrázku a slúžia predovšetkým na komunikáciu C-Monitor klienta s CM serverom, pri vytváraní zákazníka sa tieto nastavenia vytvárajú automaticky.

### Upozornenie

Pri zmene technických nastavení zákazníka sa zmeny premietnu len na ďalších novo zaregistrovaných C-Monitor klientoch. Nastavenie dovtedy zaregistrovaných C-Monitor klientov je možné meniť na dvoch miestach buď v časti *Admin zóna -> C-Monitor klient ->Nastavenia C-Monitor na PC ->* tu si môžete označiť aj viacero PC a editovať ich naraz kliknutím na tlačidlo editovať označené. Zmena nastavení C-Monitor klienta je zobrazená na nasledujúcom obrázku, políčka so šedým pozadím majú rovnaké nastavenie ako je nastavenie celého zákazníka.

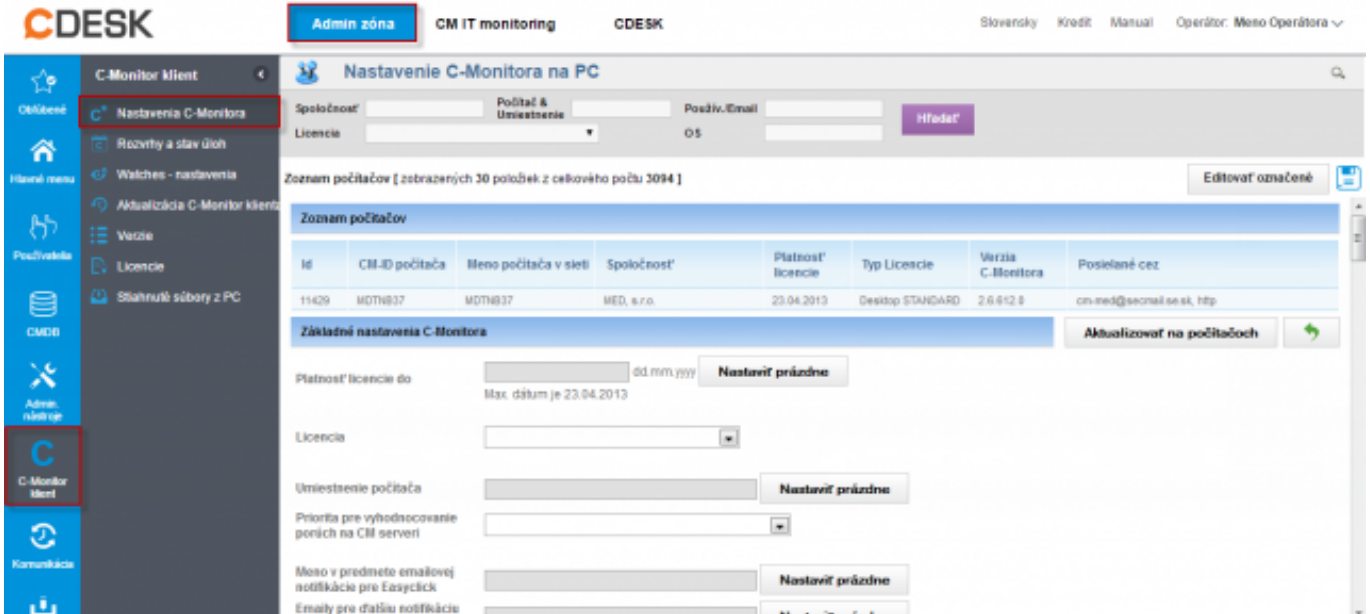

Obrázek: Zmena nastavení C-Monitor klienta v časti Admin zóna -> C-Monitor klient ->Nastavenia C-Monitor na PC

Druhá možnosť editovať nastavenie C-Monitor klienta je časť Admin zóna -> Hlavné menu -> Počítače -> tu si vyberiete konkrétny jeden PC a zvolíte možnosť editovať, následne sa presuniete do záložky *Nastavenie C-Monitora* na tomto mieste sa dá meniť nastavenie C-Monitor klienta vždy len pre jedno zariadenie nieje možné editovať viacero zariadení naraz.

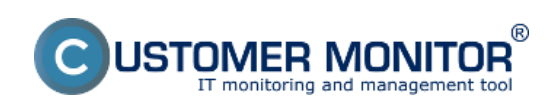

### **Vzdialené ovládanie C-Monitor nastavení**

Publikováno z Customer Monitor (https://www.customermonitor.cz)

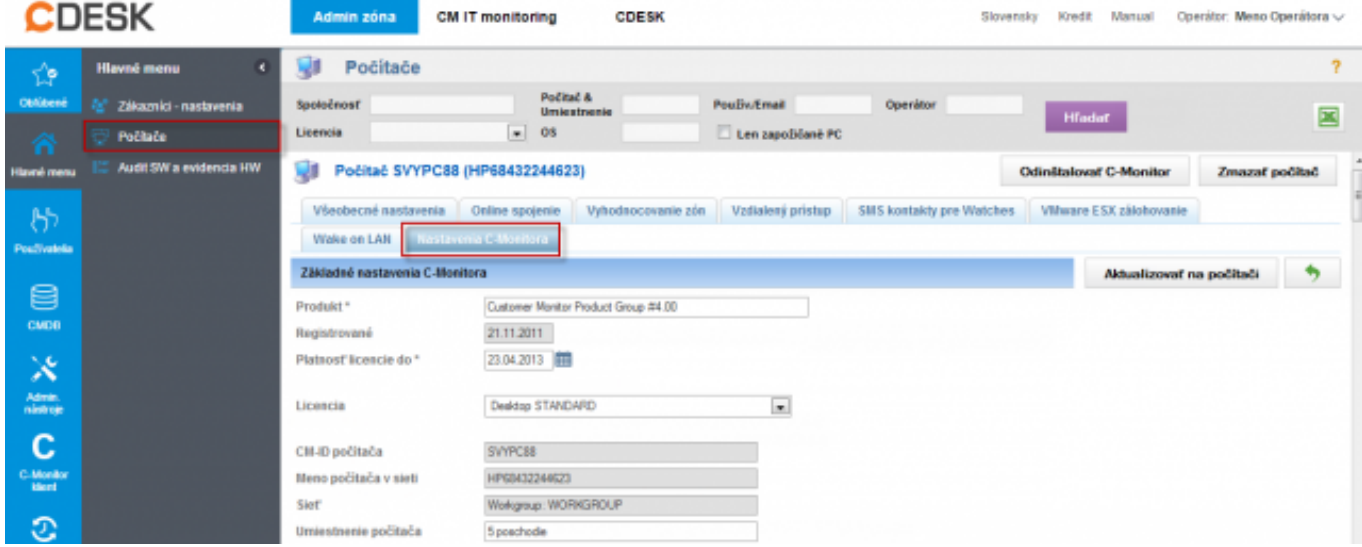

Obrázek: Zmena nastavení C-Monitor klienta v časti Admin zóna -> Hlavné menu -> Počítače

## **Možnosť pretlačiť ikonku C medzi zobrazené ikony v paneli úloh**

Od verzie 2.6 sa po inštalácii C-Monitora na WIN7/2008 objaví automaticky C-Monitor ikonka v paneli úloh, pre staršie verzie je nutné túto voľbu zapnúť v nastavení. Toto nastavenie sa dá meniť v časti Admin.zóna -> C-Monitor klient -> Nastavenia C-Monitor na PC ako je znázornené na nasledujúcom obrázku.

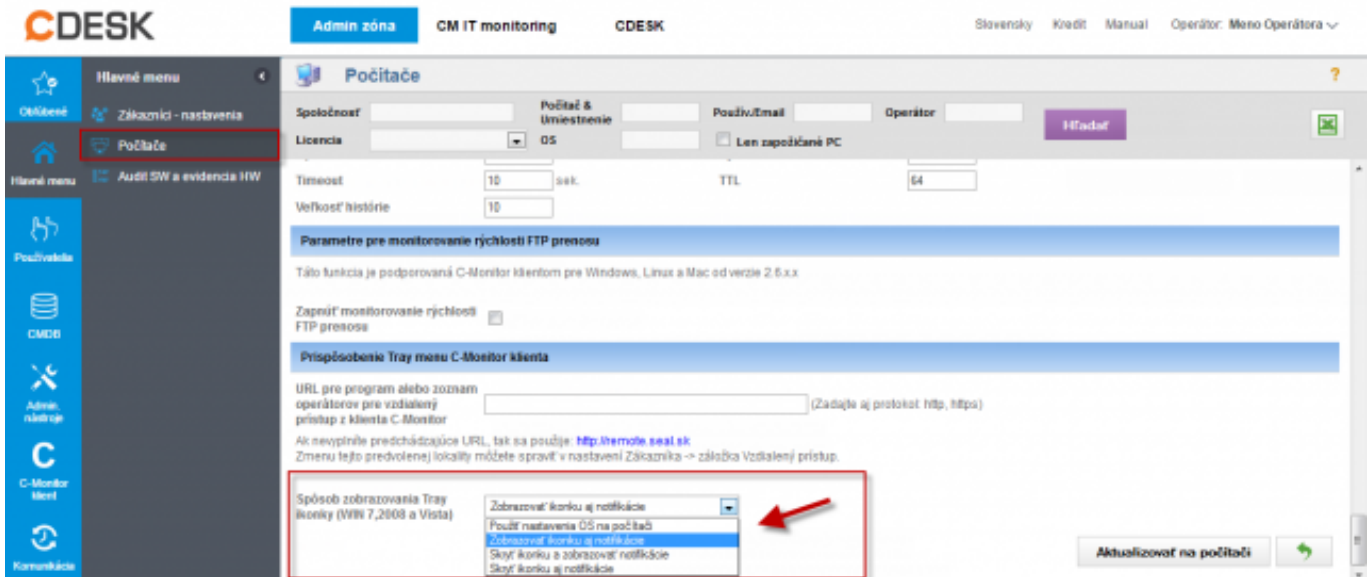

Obrázek: Možnosť pretlačiť ikonku C medzi zobrazené ikony v paneli úloh

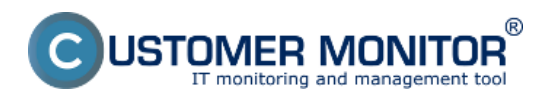

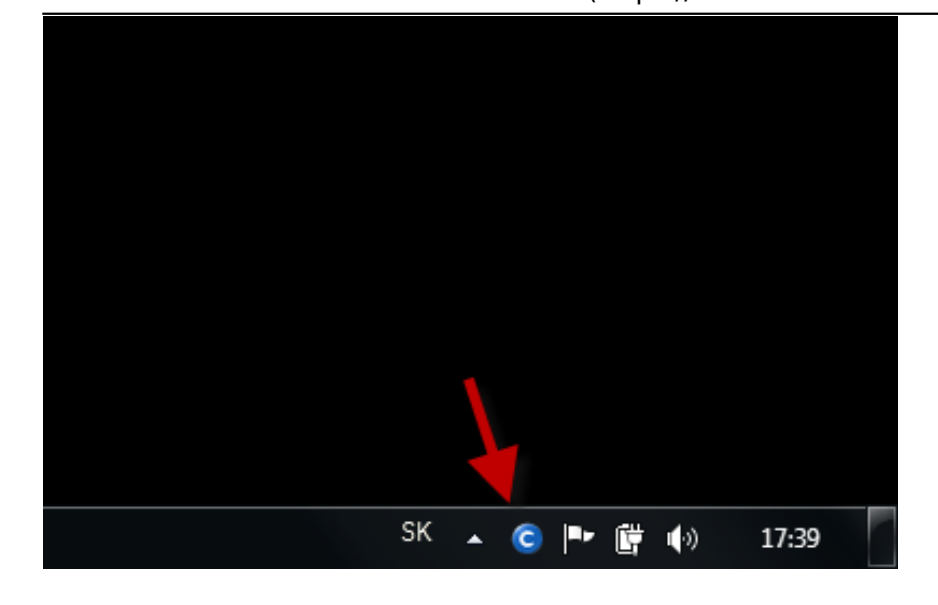

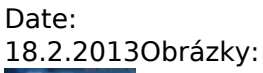

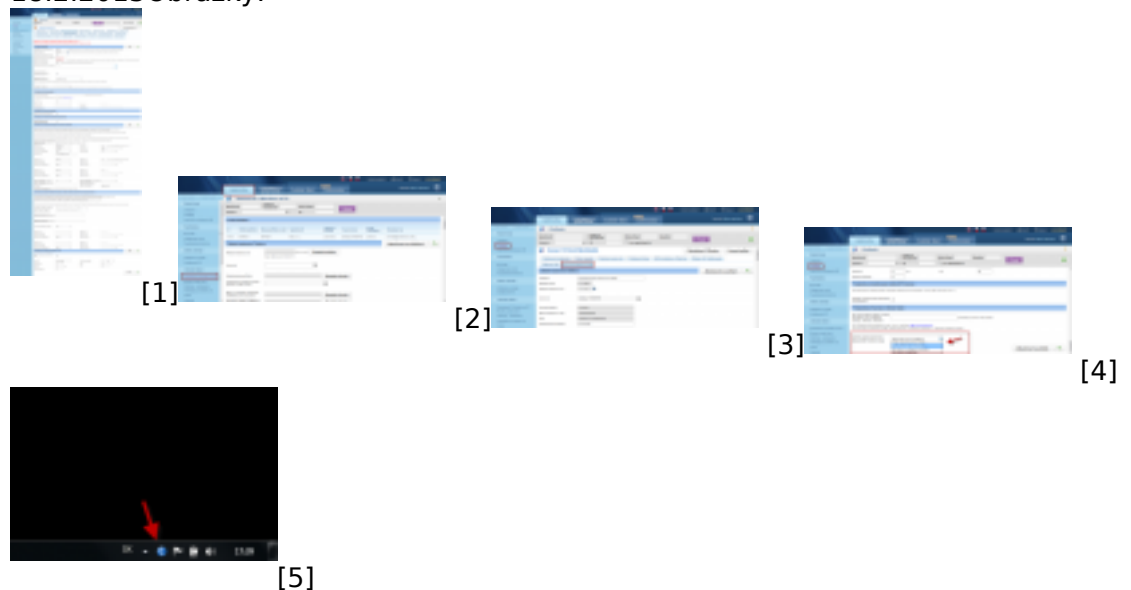

#### **Odkazy**

[1] https://www.customermonitor.cz/sites/default/files/nastavenie%20cmonitor%20klienta%20zakazn ik\_1.png

- [2] https://www.customermonitor.cz/sites/default/files/cmonitr1.png
- [3] https://www.customermonitor.cz/sites/default/files/cmonitr2.png
- [4] https://www.customermonitor.cz/sites/default/files/cmonitr4.png
- [5] https://www.customermonitor.cz/sites/default/files/panel%20uloh.png